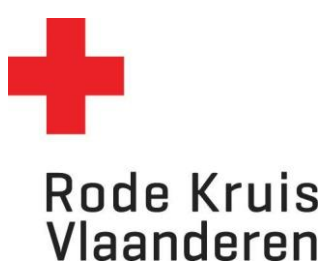

## **Certificaten genereren en afdrukken**

Voor Opleidingsplanners

1. Ga naar de homepagina en klik op *Cursusadministratie*.

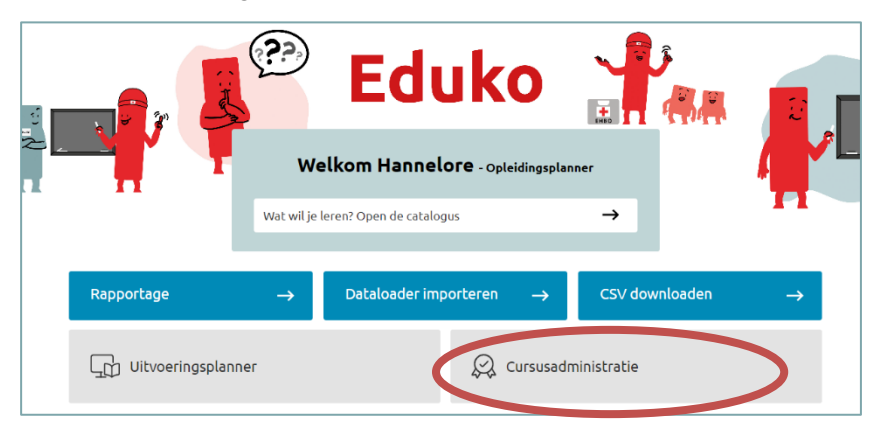

- 2. Zoek de uitvoering waarvan je de brevetten wil afdrukken en klik op het **tandwiel** voor de uitvoering.
- 3. Klik op *Deelnemers tonen*, om de lijst met deelnemers te krijgen die zijn ingeschreven zijn voor de opleiding.

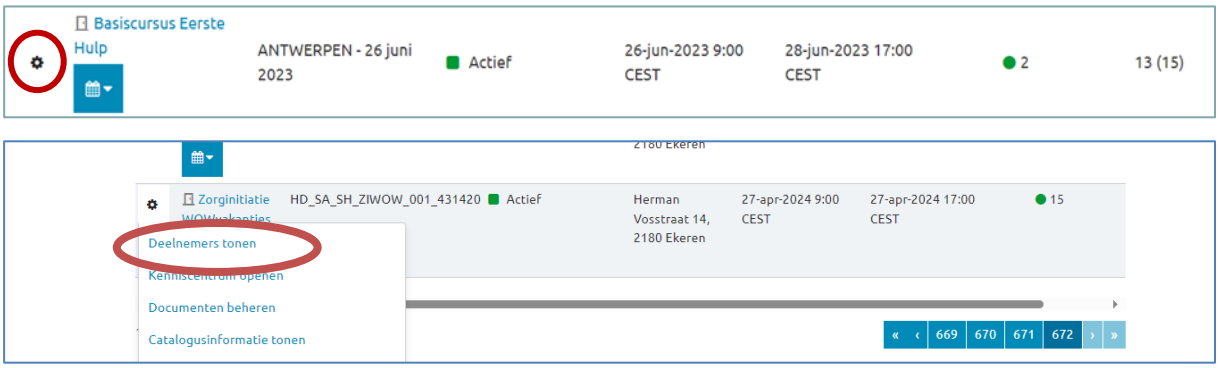

4. Onderaan is er een blauwe tegel *'Certificaat afdrukken'*.

Opgelet! Je kan pas certificaten genereren als je de aanwezigheden en studiestatussen hebt ingegeven. (Zie instructie "Aanwezigheden en studiestatus deelnemers aanpassen voor lesgevers". )

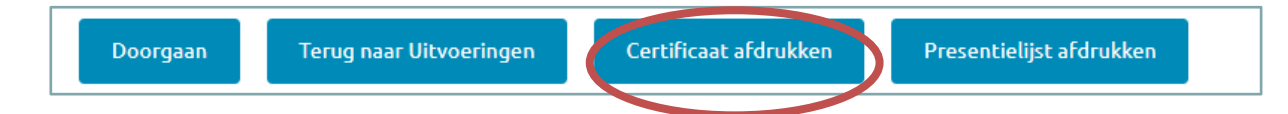

5. Er start automatisch een download van een PDF. Hierin staan de certificaten van de deelnemers die de studiestatus 'Voltooid' hebben.

Deze PDF kan je afdrukken om de certificaten aan de deelnemers te bezorgen. De certificaten hebben automatisch een Rode Kruis-Vlaanderen layout. Je kan ze dus gewoon afdrukken om wit papier. Om het certificaat-waardig te maken kan je opteren voor stevig wit papier van bijvoorbeeld 160gr.